Öffnen Sie unter

**"ANSICHT" "Symbolleisten"**  die Symbolleiste "FORMULAR":

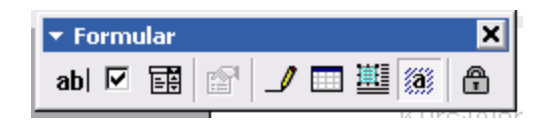

Sie können ein Formular sehr gut mit Tabellen strukturieren. Es können Autofelder für den Texteintrag eingerichtet werden, Felder, in denen etwas angehakt werden kann und zum Schluss können Sie das Formular auch noch schützen gegen Veränderung.

Die **Anhakkästchen** können dann sogar am PC beschriftet werden.

Als Beispiel werden wir in dieser Lektion ein Formular für eine Kurzmitteilung erstellen, die Sie dann gut nacharbeiten können.

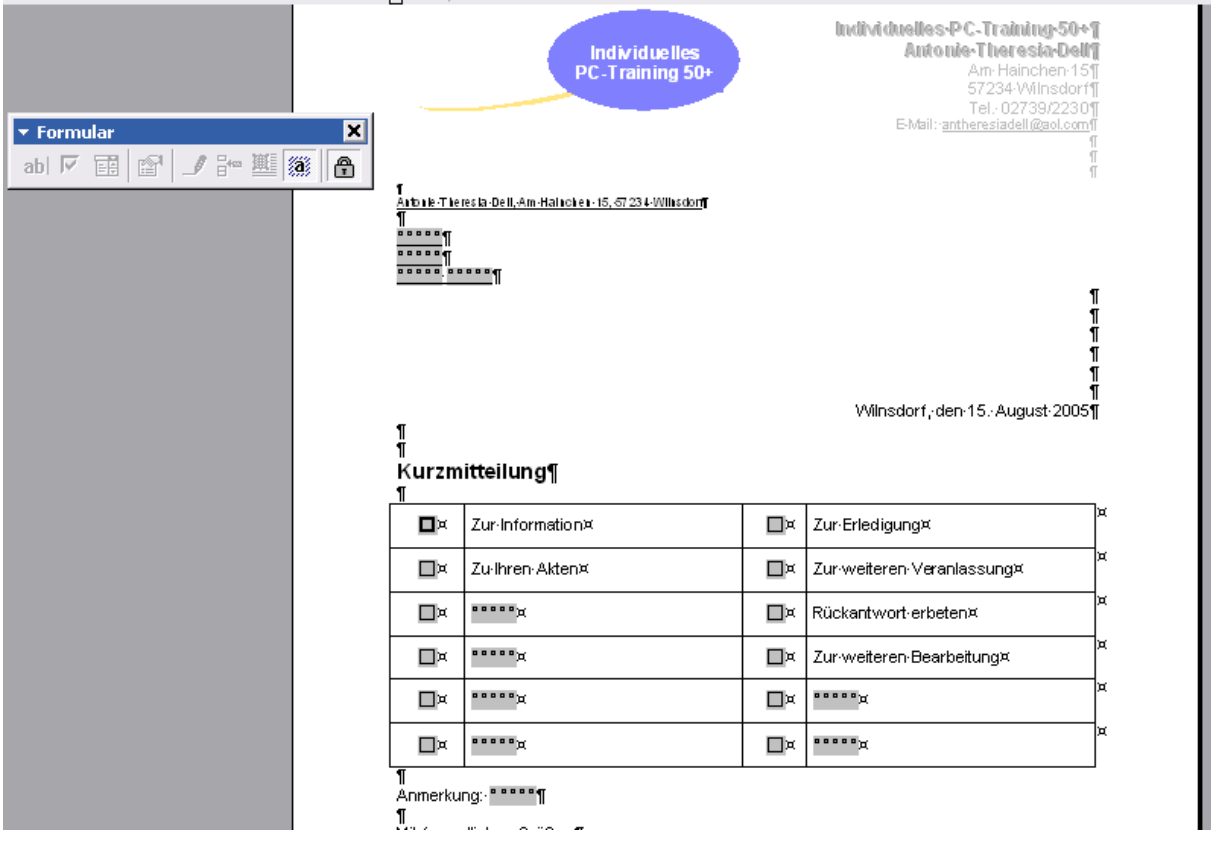

Erstellen Sie zunächst einen **Briefkopf mit Anschriftenfeld**.

Wie dieser aussehen kann, ist dabei unerheblich. Sie können die Eingaben sowohl in Textfeldern, als auch in Tabellen platzieren.

Fügen Sie dann eine Tabelle mit **4 Spalten und 6 Zeilen ein** (Breite automatisch) und ziehen Sie die erste und die dritte Spalte kleiner, um hier später ein **Ankreuzfeld** einzufügen.

Achten Sie unbedingt darauf, dass über und unter der Tabelle noch eine Textmarke vorhanden ist, sonst kommen Sie später nicht mehr aus der Tabelle heraus.

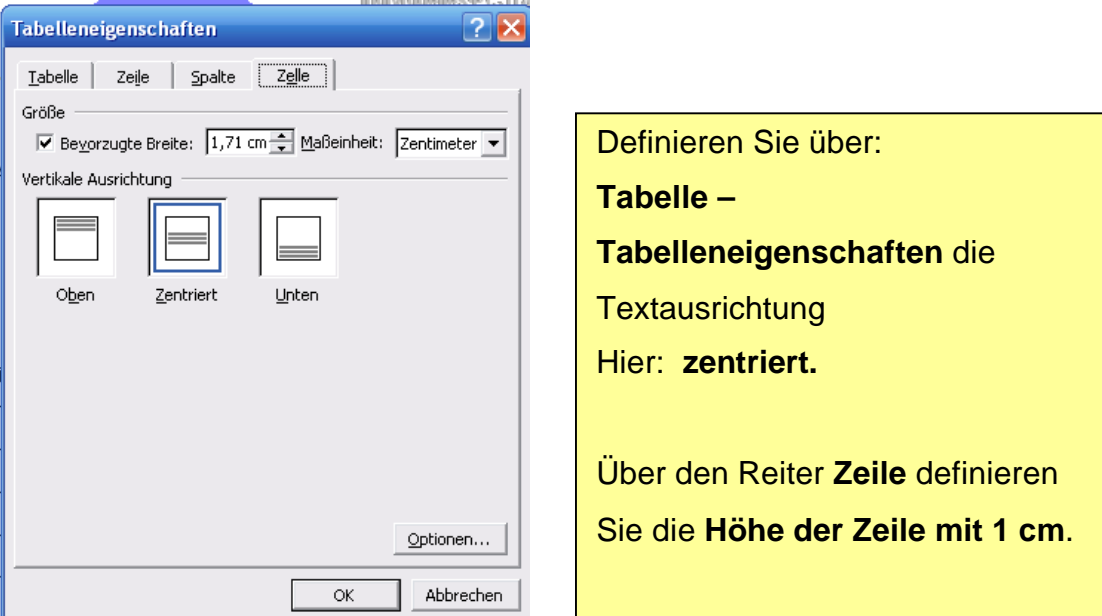

Über das Formularfeld "Kontrollkästchen Formularfeld" fügen Sie nun in die schmalen Spalten jeweils ein "Ankreuzkästchen" ein.

In das danebenliegende Feld tragen Sie den gewünschten Text dazu ein. Es können auch einige Felder frei bleiben. In diese fügen wir dann mit der Funktion "Formulartextfeld" eine Möglichkeit zum späteren Eintragen von Text ein. Mit den gleichen Formularfeldern definieren wir auch den Eintrag der Empfängeradresse. Schalten Sie dann die Schraffierung der Textfelder aus.

Ist das Formular dann später mit dem "Schloss" geschützt, kann man am PC die entsprechenden Ergänzungen direkt vornehmen und die fertige Mitteilung dann ausdrucken.

Natürlich kann man auch unterschiedliche Formulare erstellen, die dann später mit der Hand ausgefüllt werden sollen.

Hier kann man dann auch unterschiedliche Einteilungen der Größe der Felder erzeugen, indem man über "Tabelle - Zellen verbinden" mehrere Zeilen zu einem größeren Feld umfunktioniert.

Überzählige Zeilen des Formulars können über **" Tabelle – löschen – Zeile**" entfernt werden.

Zusätzliche Zeilen werden einfach durch Drücken der TAB-Taste hinzugefügt.

Speichern Sie nun das fertige Formular je nach Verwendung am besten als "Vorlage" ab. Sie können es nun immer wieder aufrufen und ausfüllen.

Soll ein Formular geändert werden, muss über das "Schloß" die Sperrung wieder geöffnet werden. Die Änderung kann nun durchgeführt und die Formularsicherung über das Schloß wieder eingeschaltet werden. Jetzt ist aber eine neue Speicherung als Vorlage notwendig. Die alte Version können Sie je nach Bedarf dann wieder löschen.

# Formular zum Ausfüllen/Datenblatt

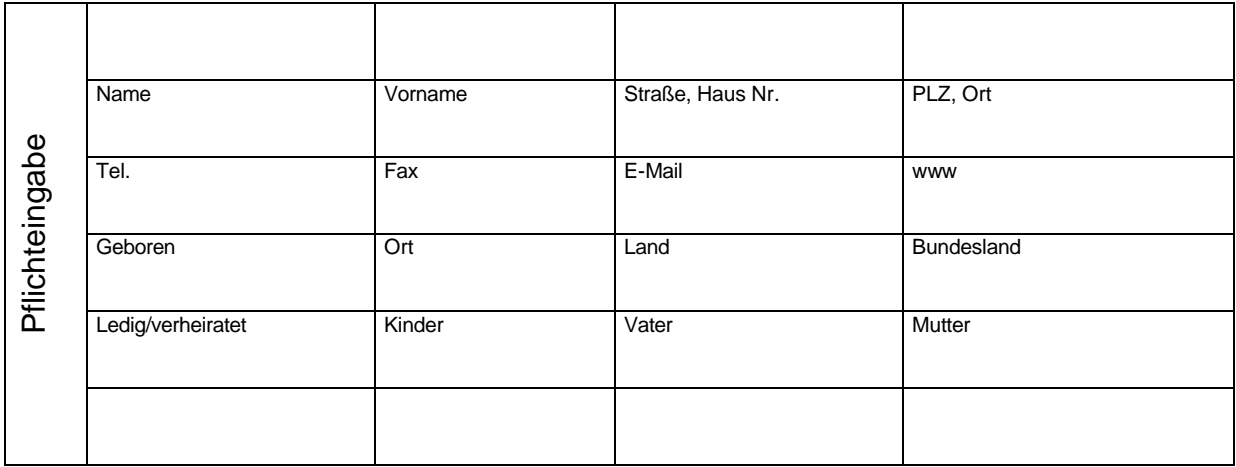

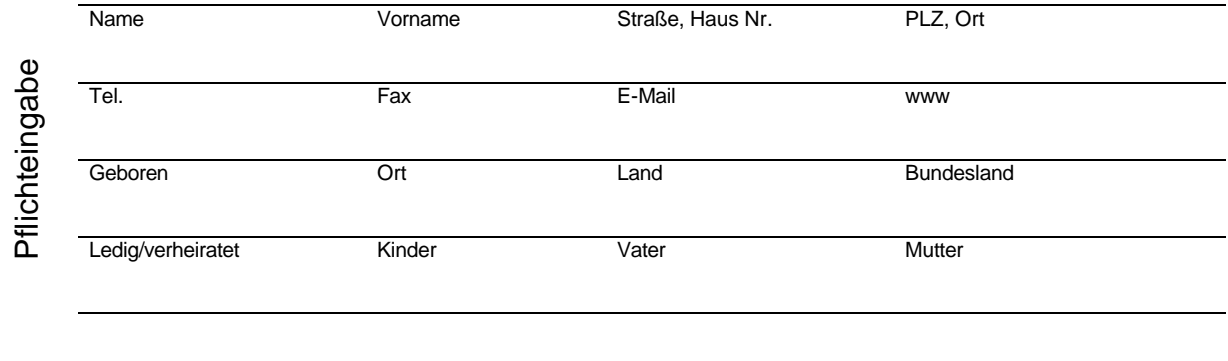

Sie können Anmerkungen in eine Randzeile stellen und den Text über

#### **FORMAT/TEXTRICHTUNG** senkrecht anordnen.

Dies erreichen Sie, indem Sie kleine Tabellenfelder senkrecht markieren und über Tabelle/Zeilen verbinden, zu einem großen Feld umwandeln. Der gewünschte Text wird dann senkrecht gedreht. Der Text der jeweiligen Zeilenfelder wird jeweils oben und linksbündig, sowie in einer anderen Schriftgröße, etwa 8 pt gewählt.

Die Rahmen der Tabelle können im Formular komplett erhalten bleiben oder mit einem Rahmen an der unteren Seite der Zeile = Linien gestaltet werden.

# **Formulare zum Ausfüllen am PC**

Die Ausgestaltung eines Formulars kann ganz den individuellen Bedürfnissen angepasst werden. Die oben angeführte Formularform ist nur für handschriftliches oder maschinenschriftliches Ausfüllen gedacht.

Sollen Formulare direkt am PC ausgefüllt werden, müssen Sie mit einem Text-Formularfeld versehen werden, das in der zweiten Zeile des jeweiligen Feldes erstellt und nach unten angeordnet wird.

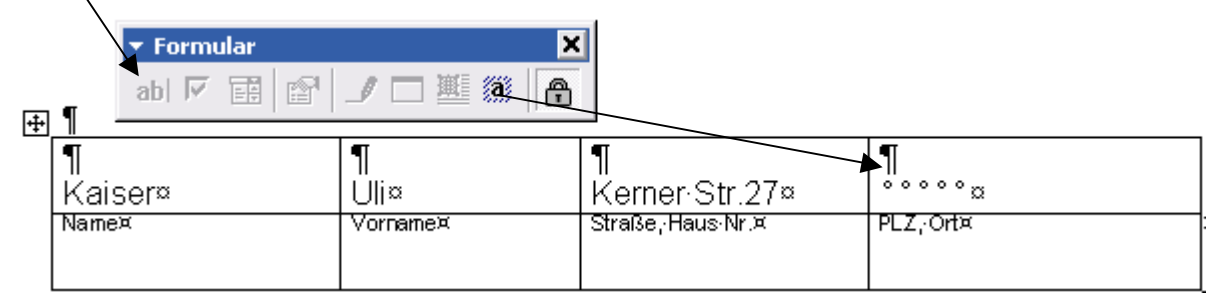

Das Formular wird dann mit dem Schloss geschützt und kann nun in den vorgesehenen Feldern normal beschriftet werden.

Das Formulartextfeld wird als grauer Hintergrund angezeigt. Mit dem schraffierten "a" Symbol kann dieser graue Hintergrund ausgeblendet werden. Es werden nur noch kleine Kreise angezeigt, die aber nicht mit ausgedruckt werden.

Mit der Symbolleiste "Tabellen und Rahmen" haben Sie weitere Gestaltungsmöglichkeiten für Tabellen zur Verfügung:

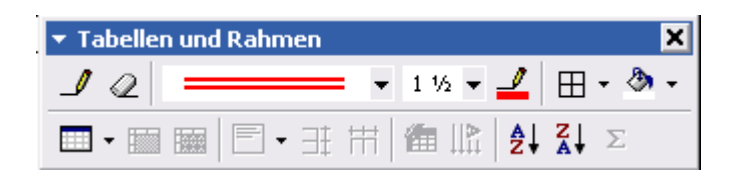

Sie können die Rahmen in Ausführung, Stärke und Farbe verändern, den Hintergrund der Tabelle farbig gestalten. Tabellenfelder können geteilt oder verbunden werden, um so kleinere oder größere Flächen für die Gestaltung zu erstellen.

Es gibt also vielfältige Möglichkeiten Tabellen zu optimieren.

In einem Tabellenfeld kann auch mehr Text untergebracht werden. Dazu betätigt man die ENTER-Taste, um eine neue Zeile unterhalb des Feldes zu erzeugen. So kann man die Tabelle problemlos erweitern.

Zum Beschriften einer Tabelle nutzt man normalerweise nur die TAB-Taste oder die Pfeiltasten, um sich von einem Feld zum anderen weiter zu bewegen. Ist man am Ende einer Tabelle angelangt und benötigt eine weitere neue Zeile, so erreicht man dies durch Drücken der TAB-Taste.

Soll die Tabelle (Formular) auf einer neuen Seite weitergeführt und an einer bestimmten Stelle umgebrochen werden, so verwendet man den Befehl **"Tabelle teilen".**